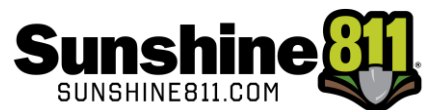

## Accessing Coursettra Sunshine 811's Learning Platform

To access the Sunshine 811 Internet Ticket Entry (ITE) Training:

1. Visit my.sunshine811.com.

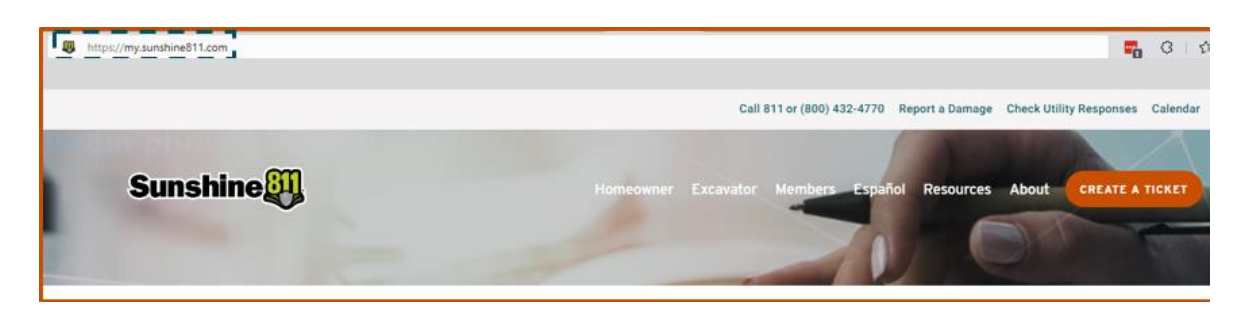

2. Click on Coursettra (Online Learning).

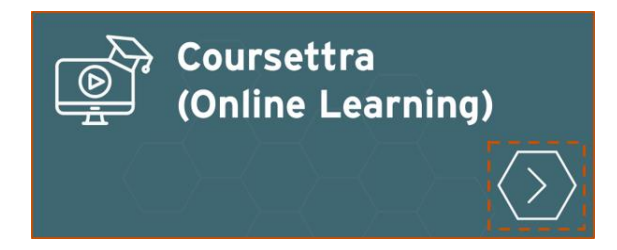

## EXISTING USERS – LOGIN

An existing user is someone who has completed the ITE Training Overview or the previous ITE training. If

this is you, log in using your existing credentials

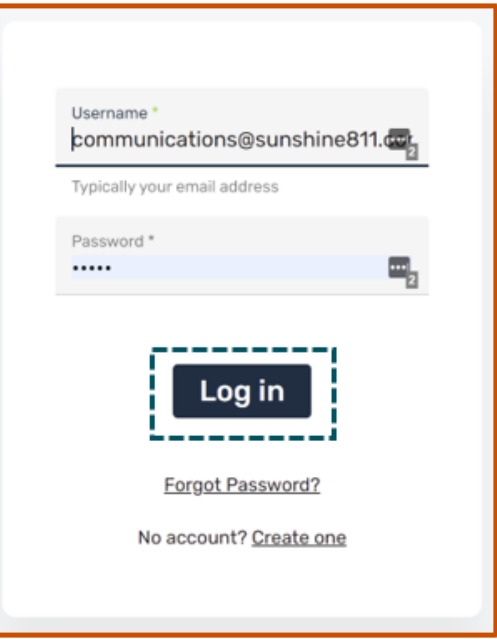

## NEW USERS – CREATE ACCOUNT

1. If this is your first time visiting Coursettra, click on Create one, next to no account?

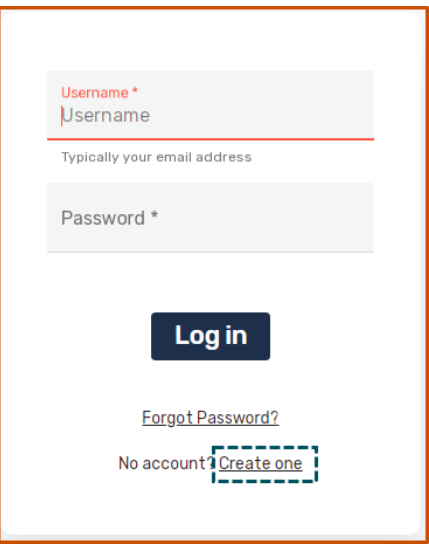

2. Enter your email, first name, last name, who you are training with, your organization's name, a password that meets requirements, and click Create. Select Sunshine 811 for the company you are training with.

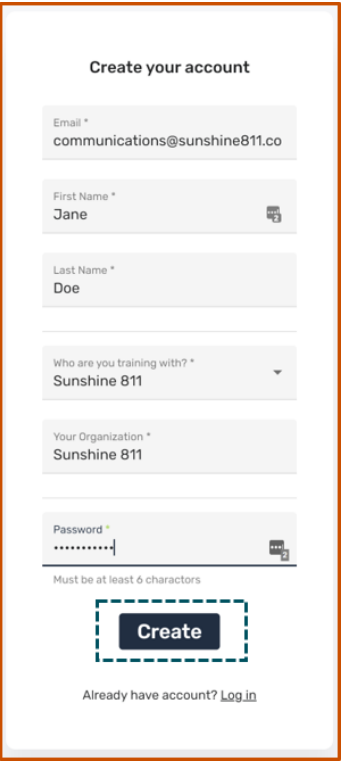

3. After clicking Create, you will see the screen below. Verify your email to get the code.

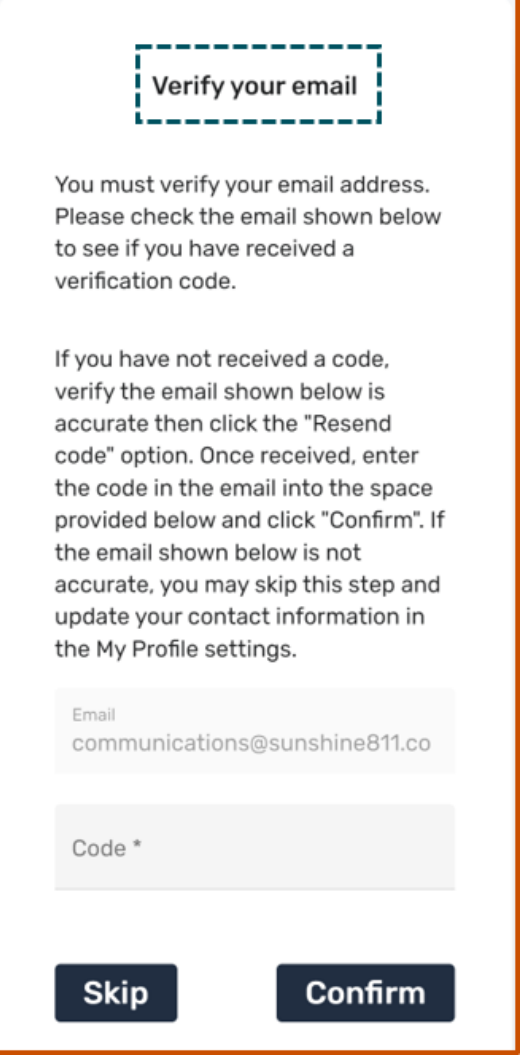

4. Go to the email you used to register and look for an email fro[m mail@4iqidentity.com.](mailto:mail@4iqidentity.com) Copy the

verification code or write it down.

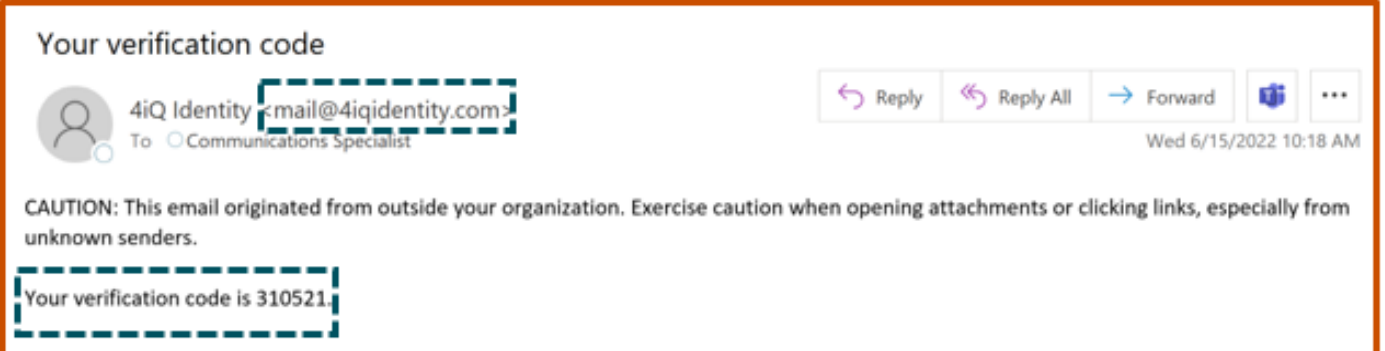

5. Go back to Coursettra (your email is already filled in). Enter the code and click Confirm.

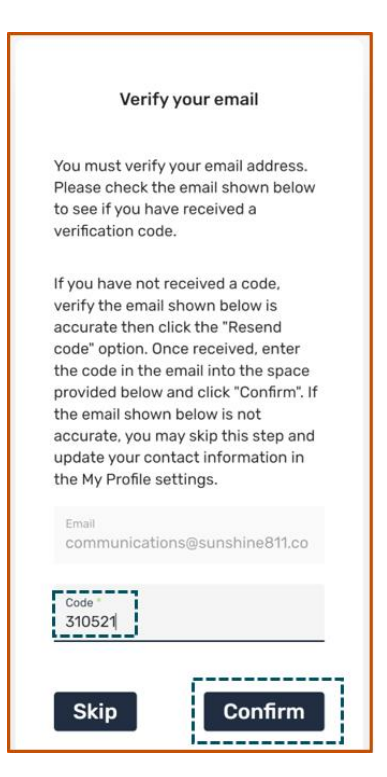

6. Complete your profile by entering Street & Apt/Suite, City, State/Province, Postal Code, Country,

Personal Phone, and Click Save. You will now be directed to your My Training page.

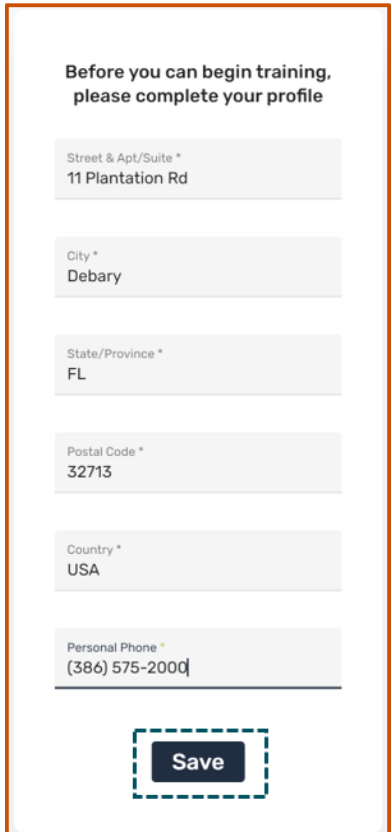

## ACCESS COURSE

1. Click Browse at the top of the page.

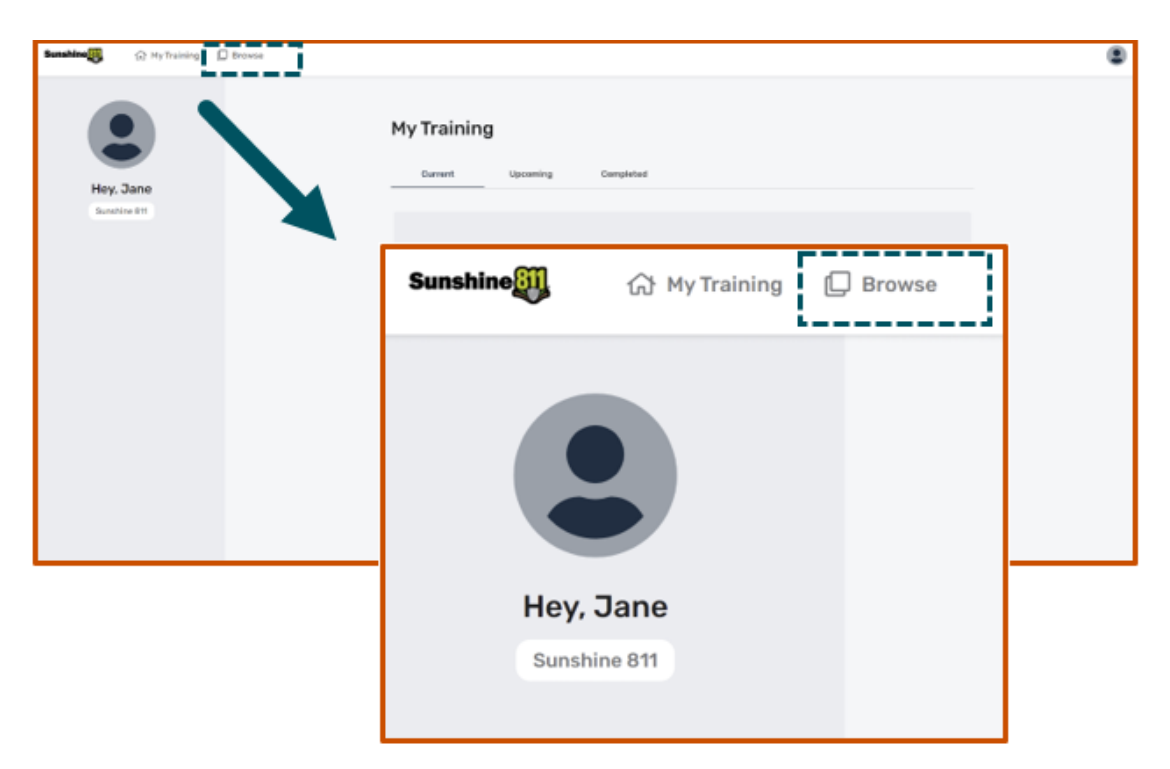

2. Select Sunshine 811 Internet Ticket Entry (ITE) Training-Full Course.

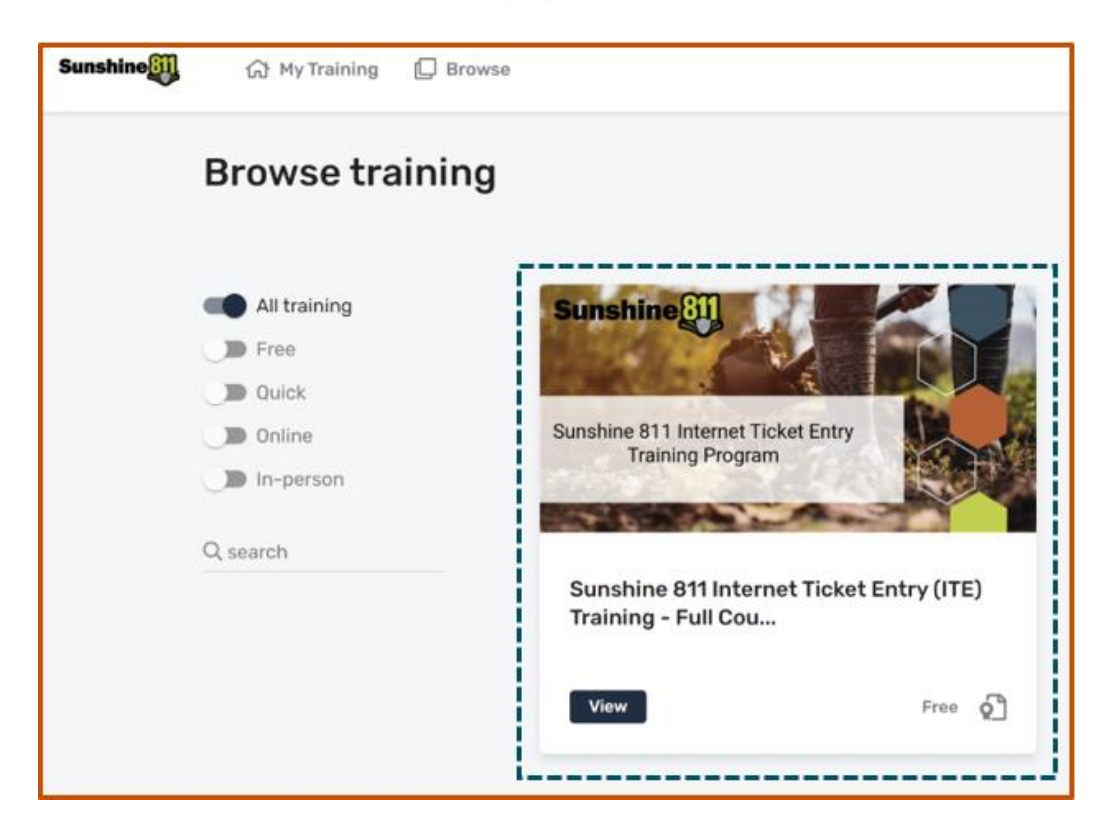

3. Click Register.

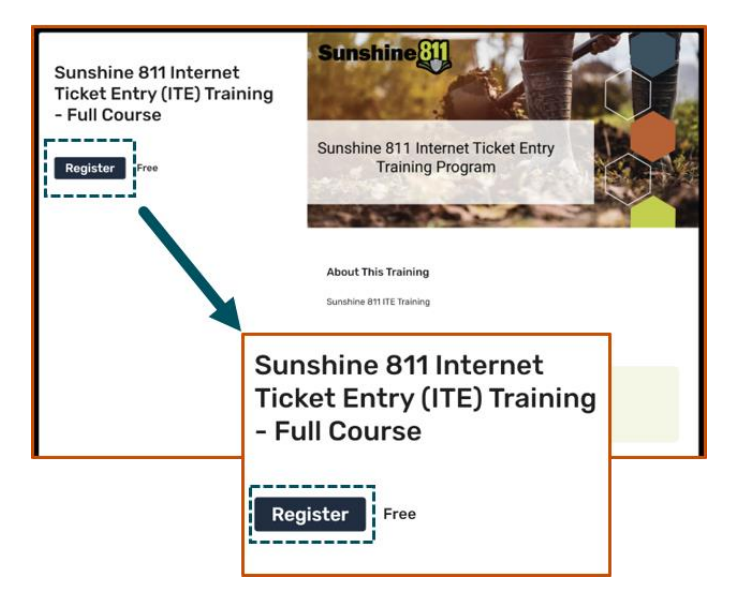

4. Once the course title displays, click Register.

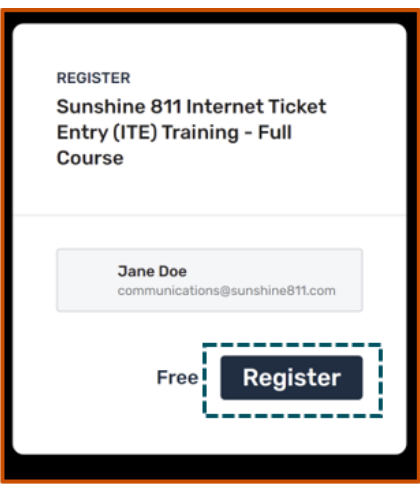

5. Choose Start now to begin learning or select later to start another time.

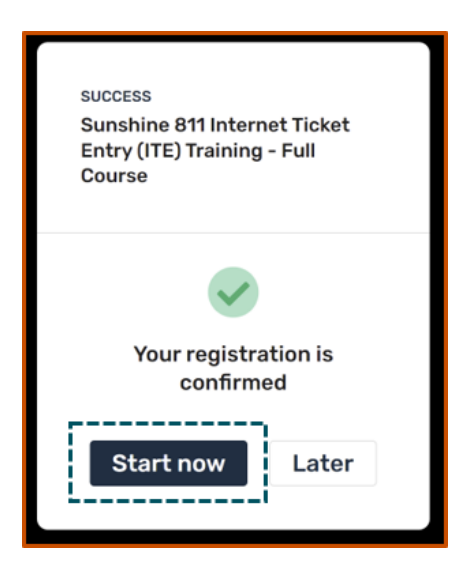

6. Click Start.

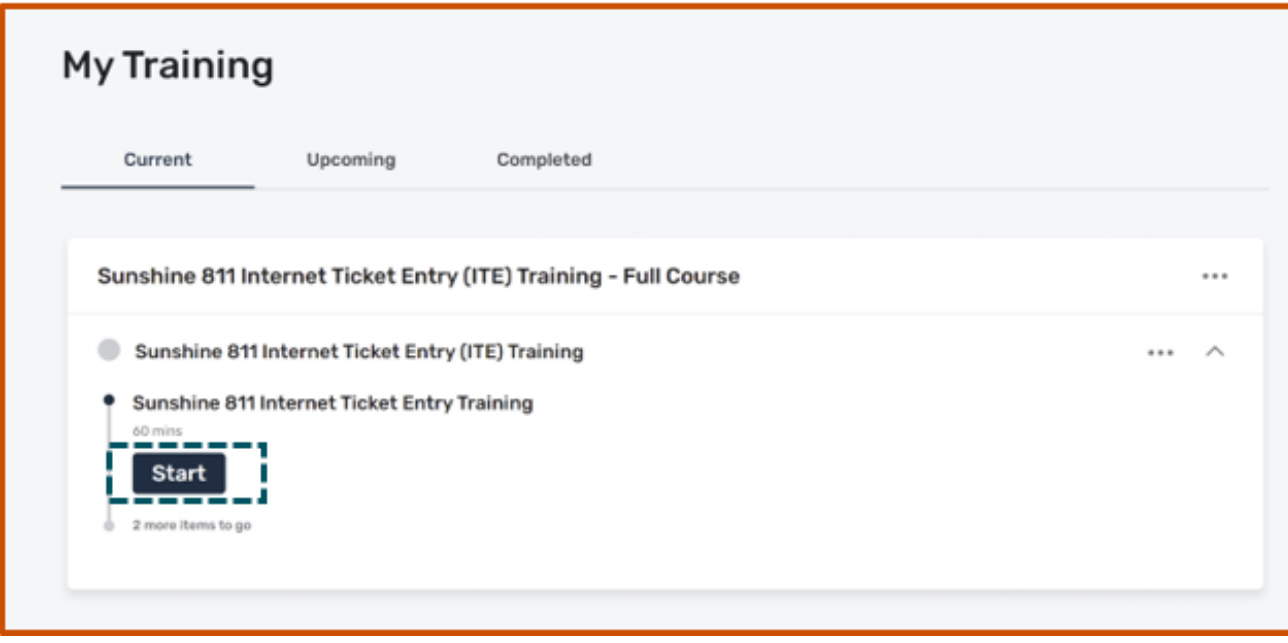

If you have any difficulty, please contact our ITE support line at 811, option 7.